**GREENSTAR: HARVEST DOCUMENTATION SETUP**

Select 'Menu' at the bottom right-hand corner. **2**

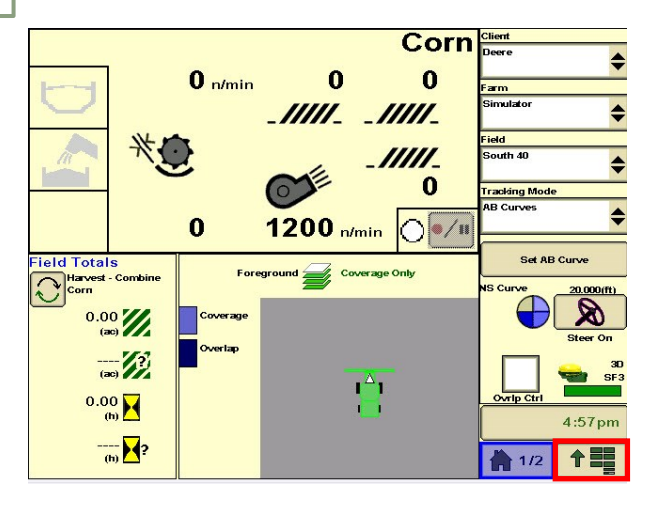

**3**

**1**

**HORIZON** 

Select 'Resources'. Fill in your Client, Farm, Field, Task, and Crop Season. **4**

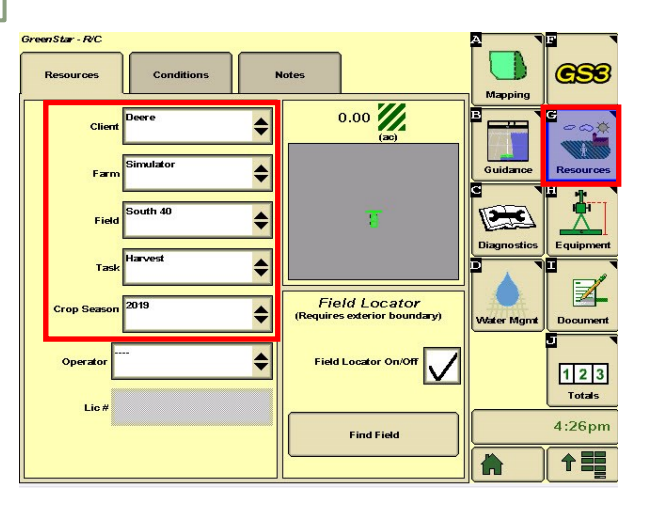

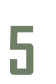

Enter your machine offset measurements. Enter your machine on secrite as differents.<br>Select 'Accept'.

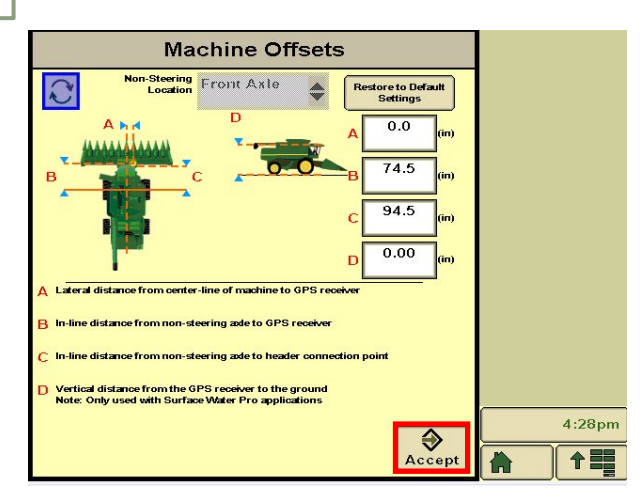

Select 'GreenStar'.

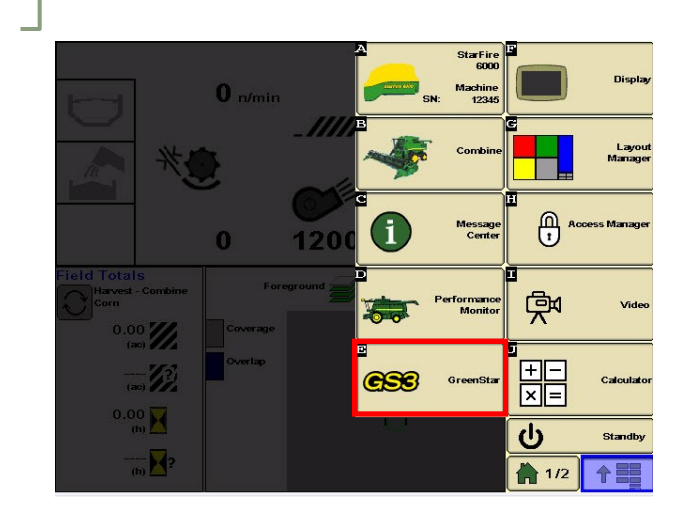

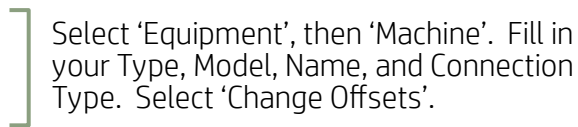

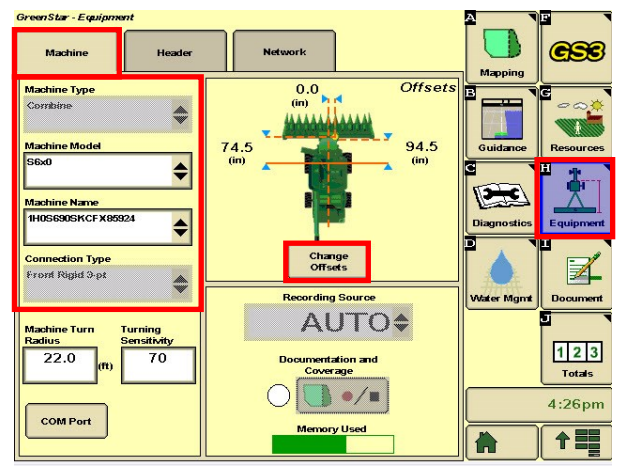

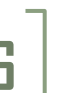

Select 'Header'. Fill in your Type, Model, and Name. Select 'Change Offsets'.

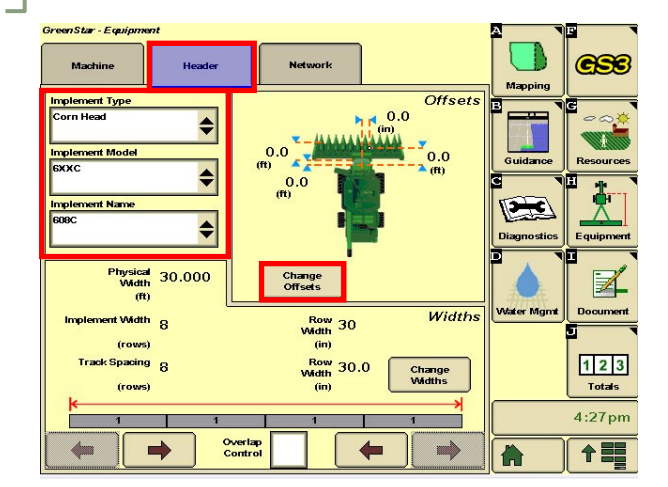

**GREENSTAR: HARVEST DOCUMENTATION SETUP**

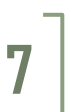

**HORIZON** 

**9**

Enter your implement offset measurements. Select 'Accept'. **8**

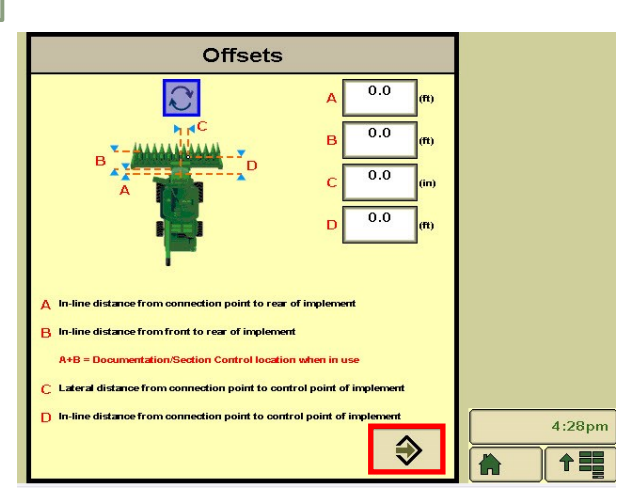

Select 'Document'. Make sure there are only 2 tabs open. Select 'Change Harvest

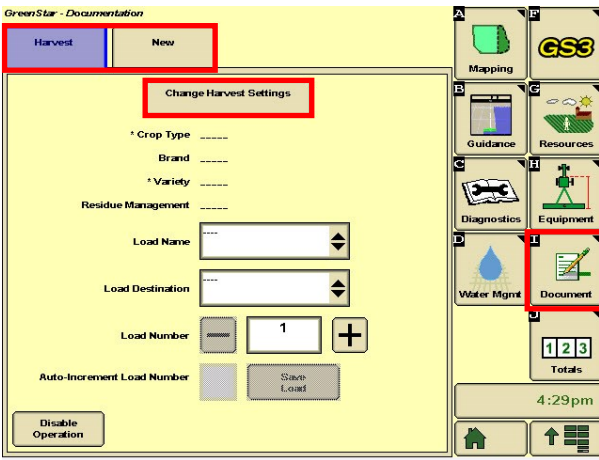

From Step 6, select 'Change Widths'. Verify all your widths are correct and matching. Select 'Accept'.

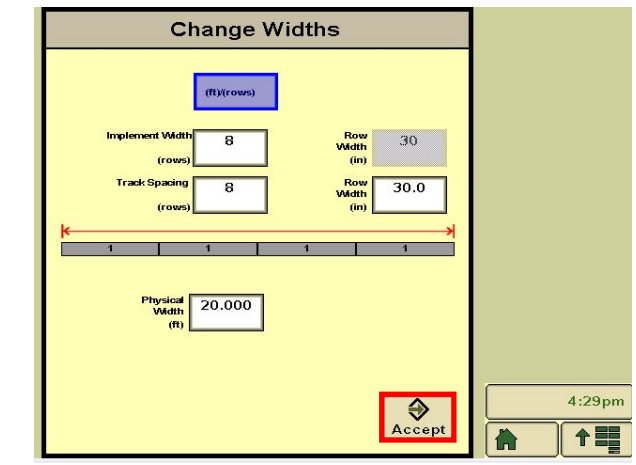

Select 'Document'. Make sure there are only<br>2 tabs open. Select 'Change Harvest **10** Fill in your Crop Type, Brand, and Variety.<br>Settings'. Fill in your Crop Type, Brand, and Variety.<br>Checkmark Variety Locator if using a file. Select 'Accept'.

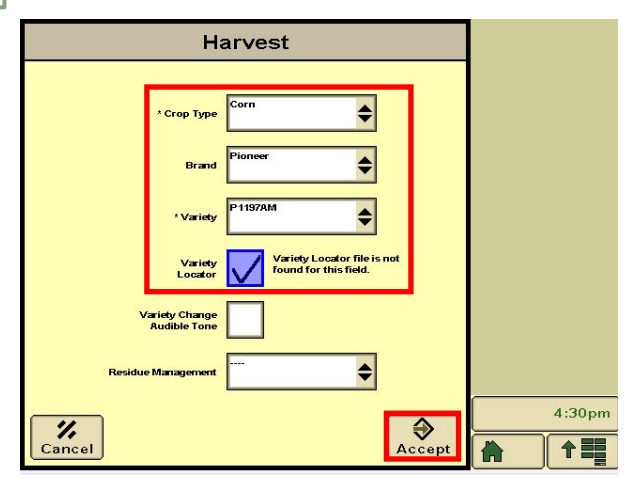